選課系統

## 線上選課(初選、加退選)

預選(通識選修、體育興趣選項)志願輸入

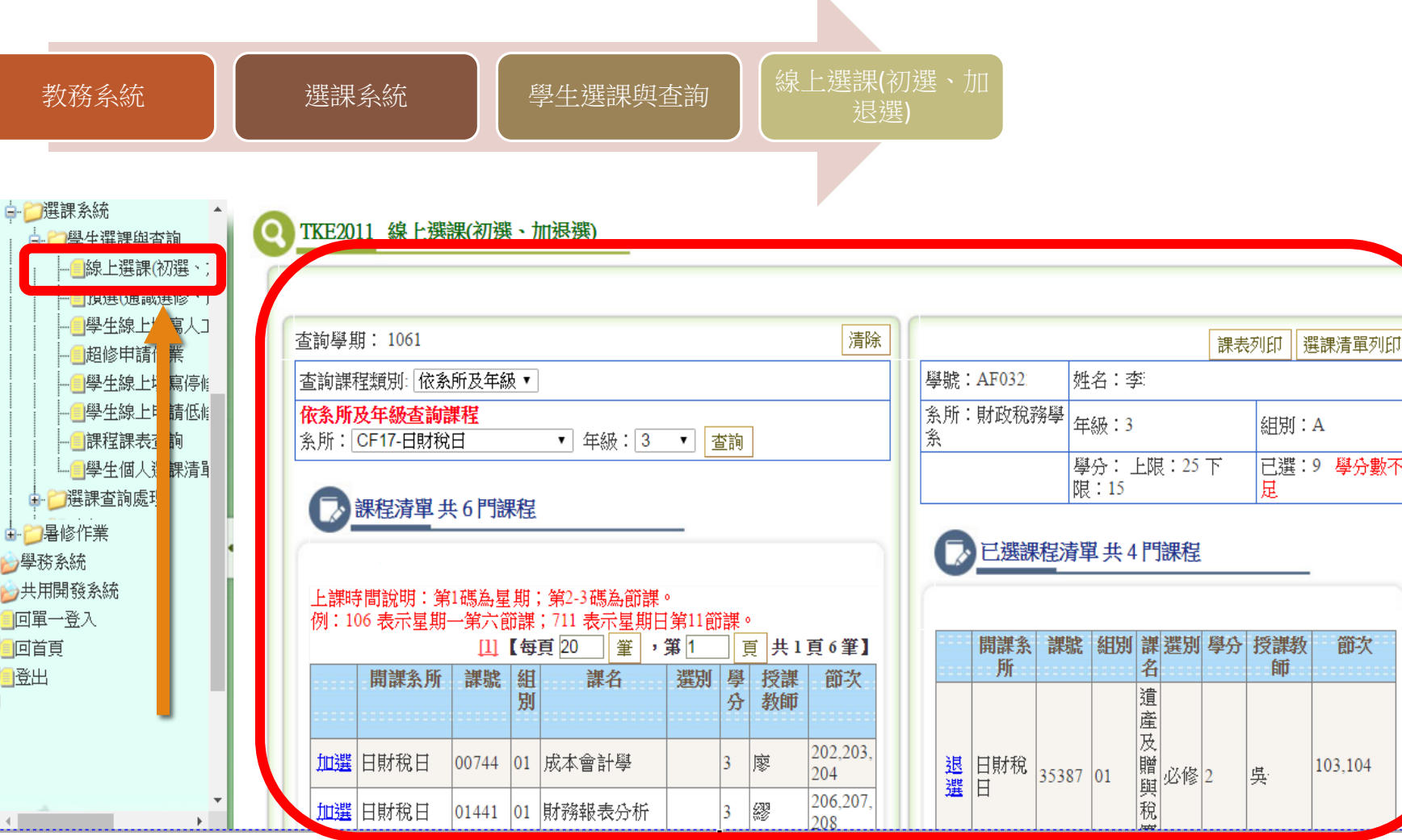

點選左方Menu 線上選課**(**初選、加退選**)** (如上圖),進入後 右方預帶該學年期已配課程清單

節次

103,104

# 依系所及年級查詢課程並加選

1.下拉選擇查詢課程類別:依系所及年級

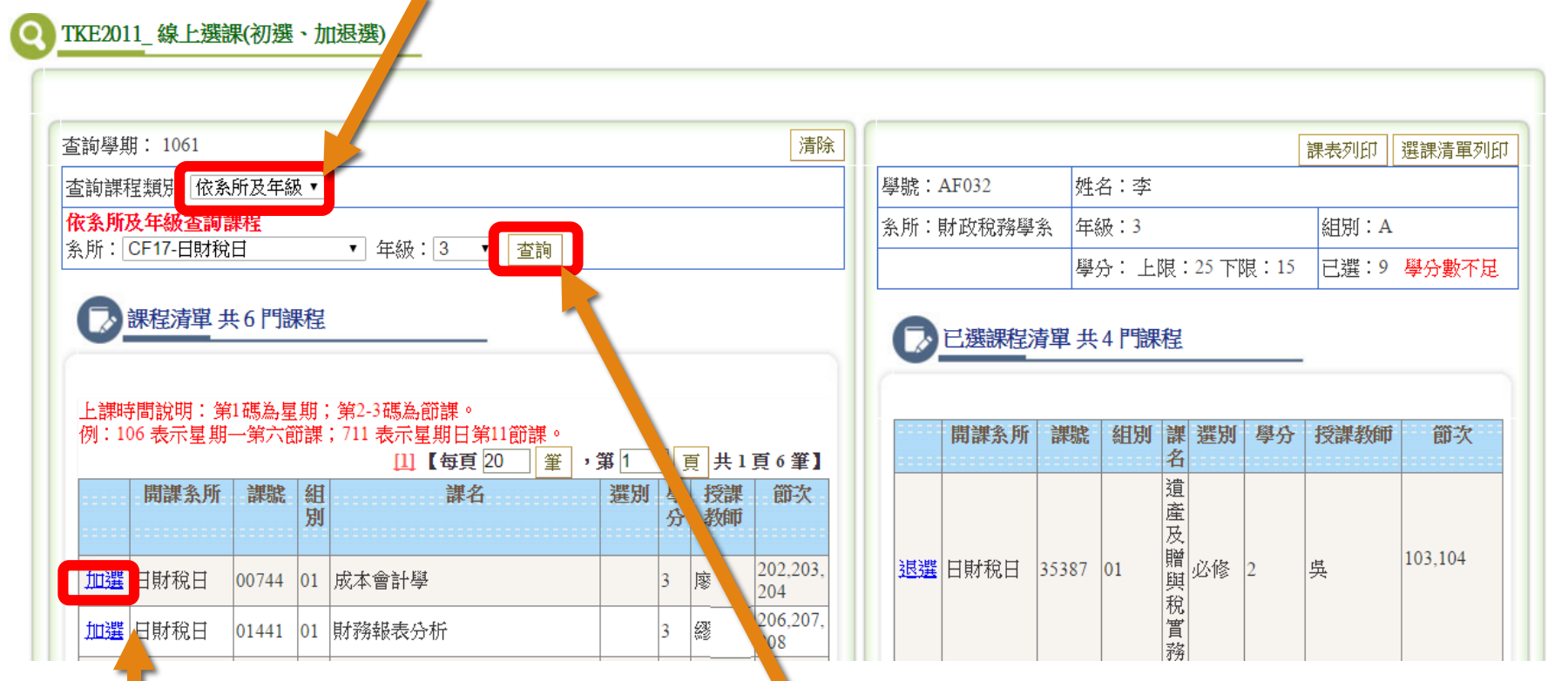

3.按加選加入課程

## 2.下拉系所及年級,按『查詢』按鈕 查出課程於畫面左下方

#### 避免此頁面產生更多對話框

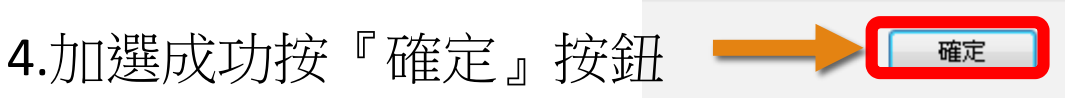

TKE2011 線上選課(初選、加退選)

#### 清除 杳諭學期: 1061 課表列印 選課清單列印 學號: AF03 姓名:李 西詢課程類別: 依系所及年級▼ 依条所及年級杳詢課程 条所:財政稅務學系 年級:3 | 絹別: A 系所: CF17-日財稅日 ▼ 年級: 3 ▼ 香諭 |學分:上限:25 下限:15 ||已選:12 學分數不足 ■ 課程清單 共5門課程 已選課程清單 共5門課程 上課時間說明:第1碼為星期;第2-3碼為節課。 例:106 表示星期一第六節課;711 表示星期日第11節課。 課號 組別 課 | 選別 學分| 授課教師 箭次 開課系所 名↓ [1] 【每頁20 | 筆 , 第1 頁 共1頁5筆】 成本 202.203. 開課条所 課號組 課名 選別 學授課 節次 退選 胡耕稅日  $|00744|01$ |會計|選修 |3| 廖 別 分 教師 204 學 消費 206,207 402.403. 加選日財稅日 |01441 01 ||財務報表分析 繆.  $\vert$ 3 税制度與 208 必修 |3 ■ 日財稅日 35141 02 吳· 県 加選日財稅日 |32574 |01 ||財經英美時文選讀(一)  $|2\rangle$ 308,309 404 置務 |辦 |加選|日財稅日 |34265 |01 |記帳士相關法規  $\vert$ 2 306.307 Note that

5.預設帶入已配課程在清單中, 要退課請按 退選

#### TKE2011 線上選課(初選、加退選) С

### 7.按『課表列印』或『選課清單列印』 印山開手部建盟

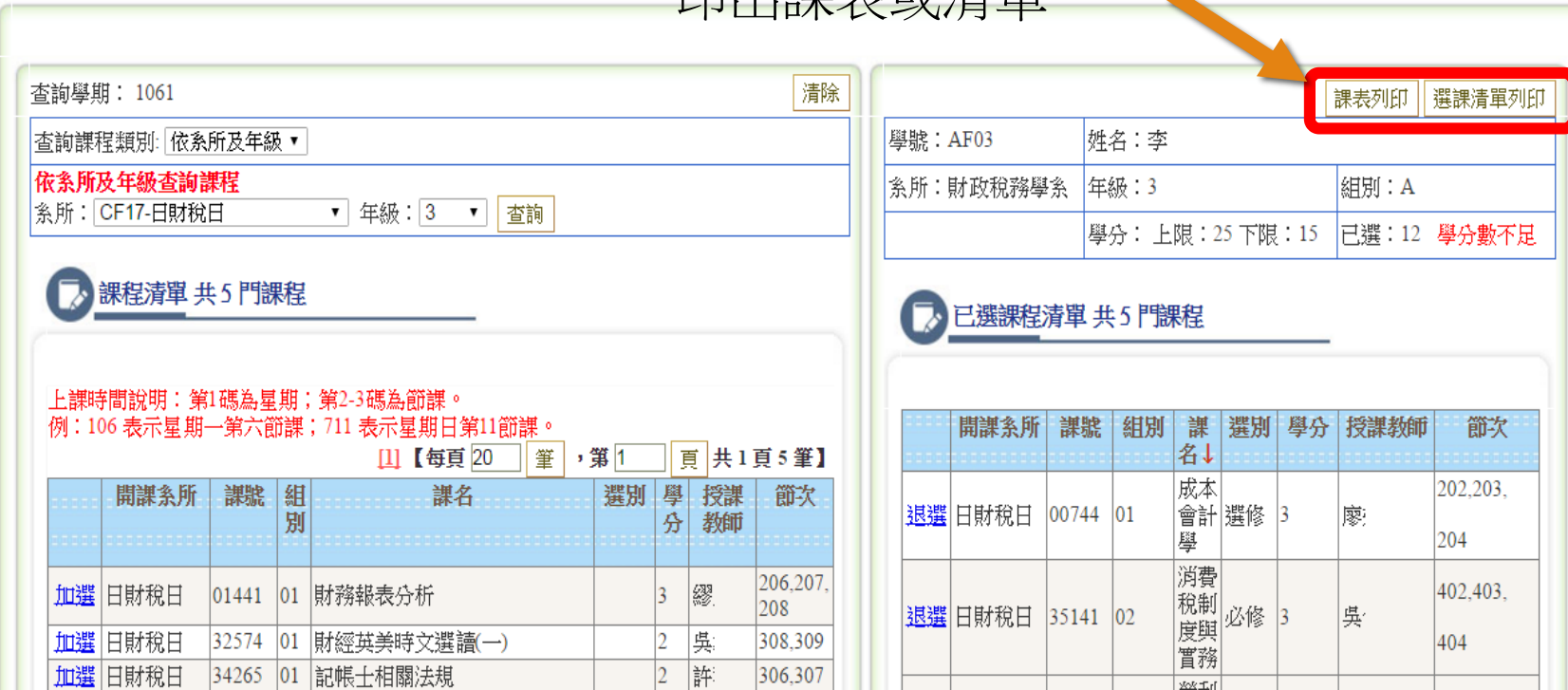

6.顯示已加選課程在右下方課表中

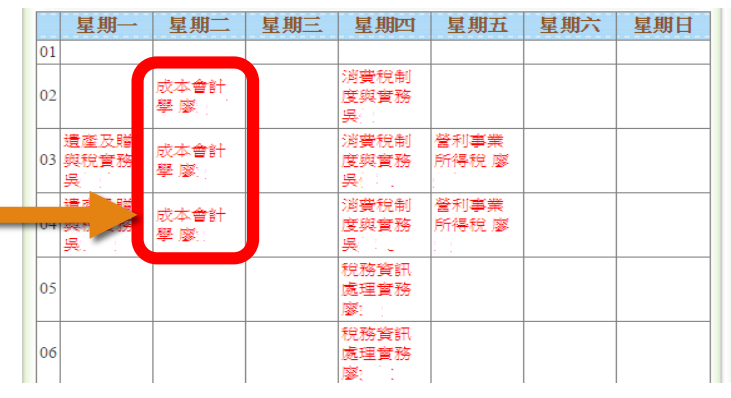

## 依課號或課名查詢課程並加選

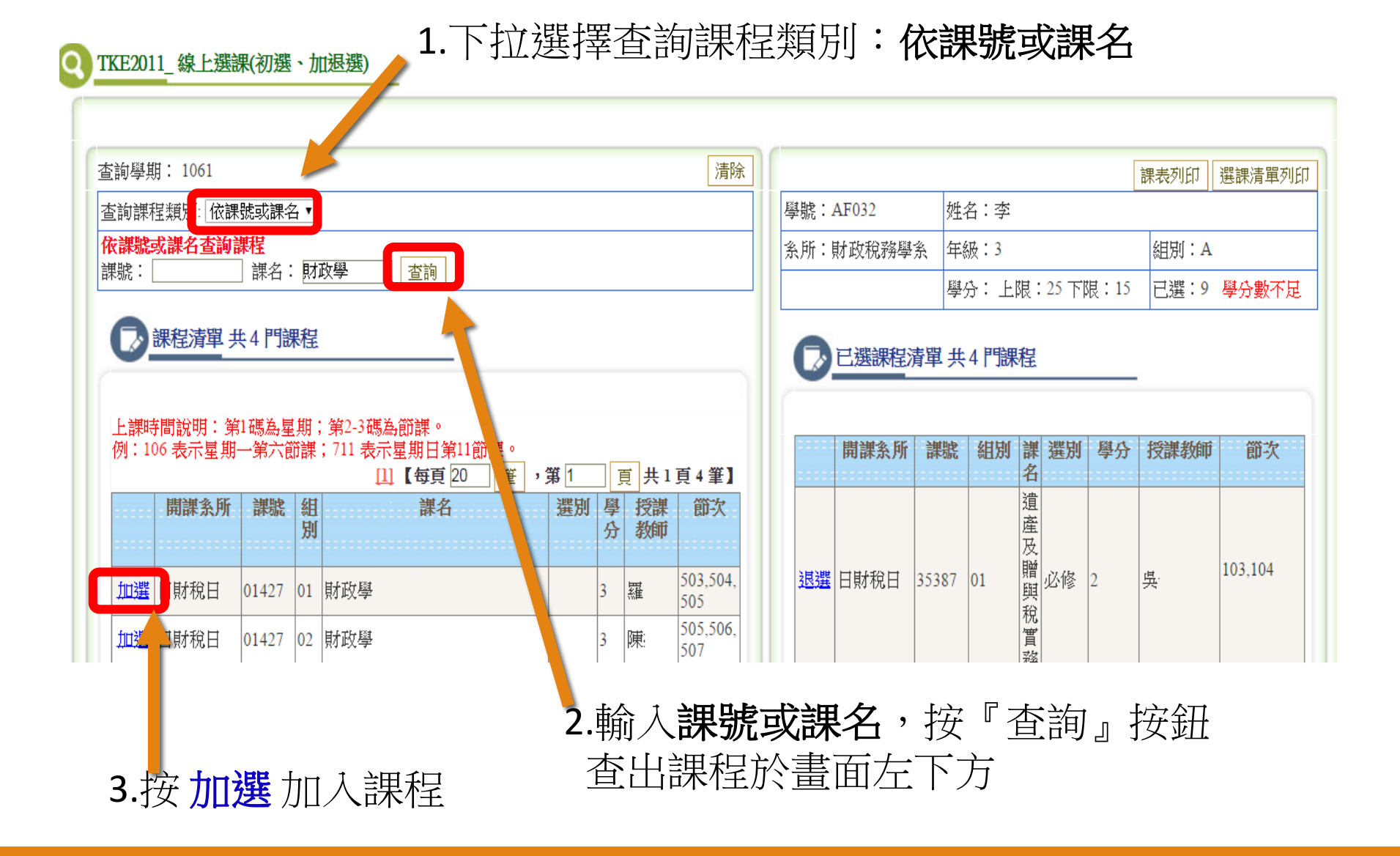

### 避免此頁面產生更多對話框

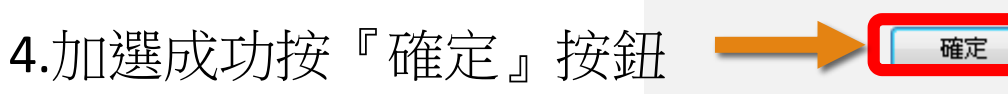

**● TKE2011 線上選課(初選、加退選)** 

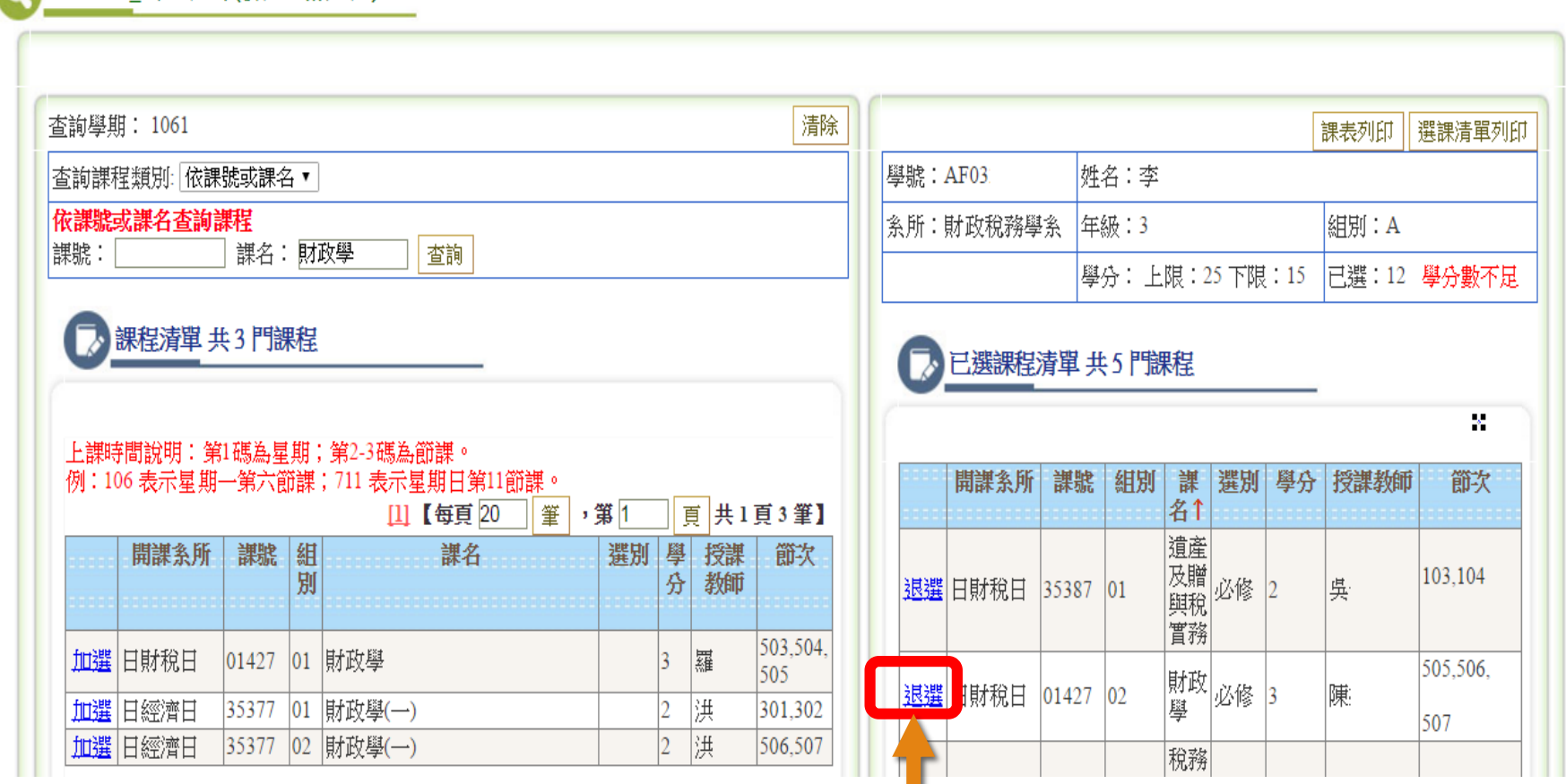

5.預設帶入已配課程在清單中, 要退課請按 退選

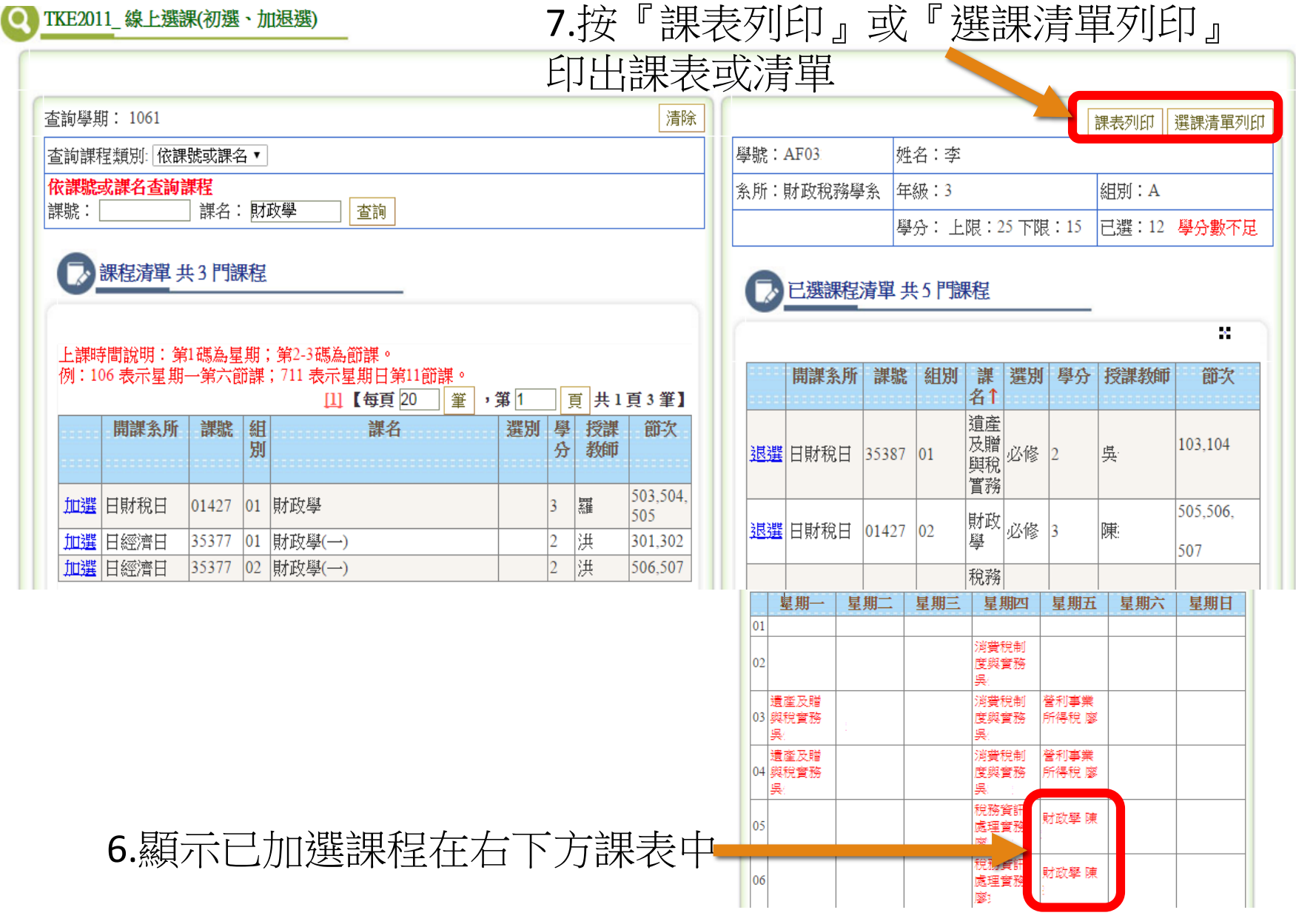

# 依星期及節查詢課程並加選

1.下拉選擇查詢課程類別:依星期及節 TKE2011 線上選課(初選、加退選)

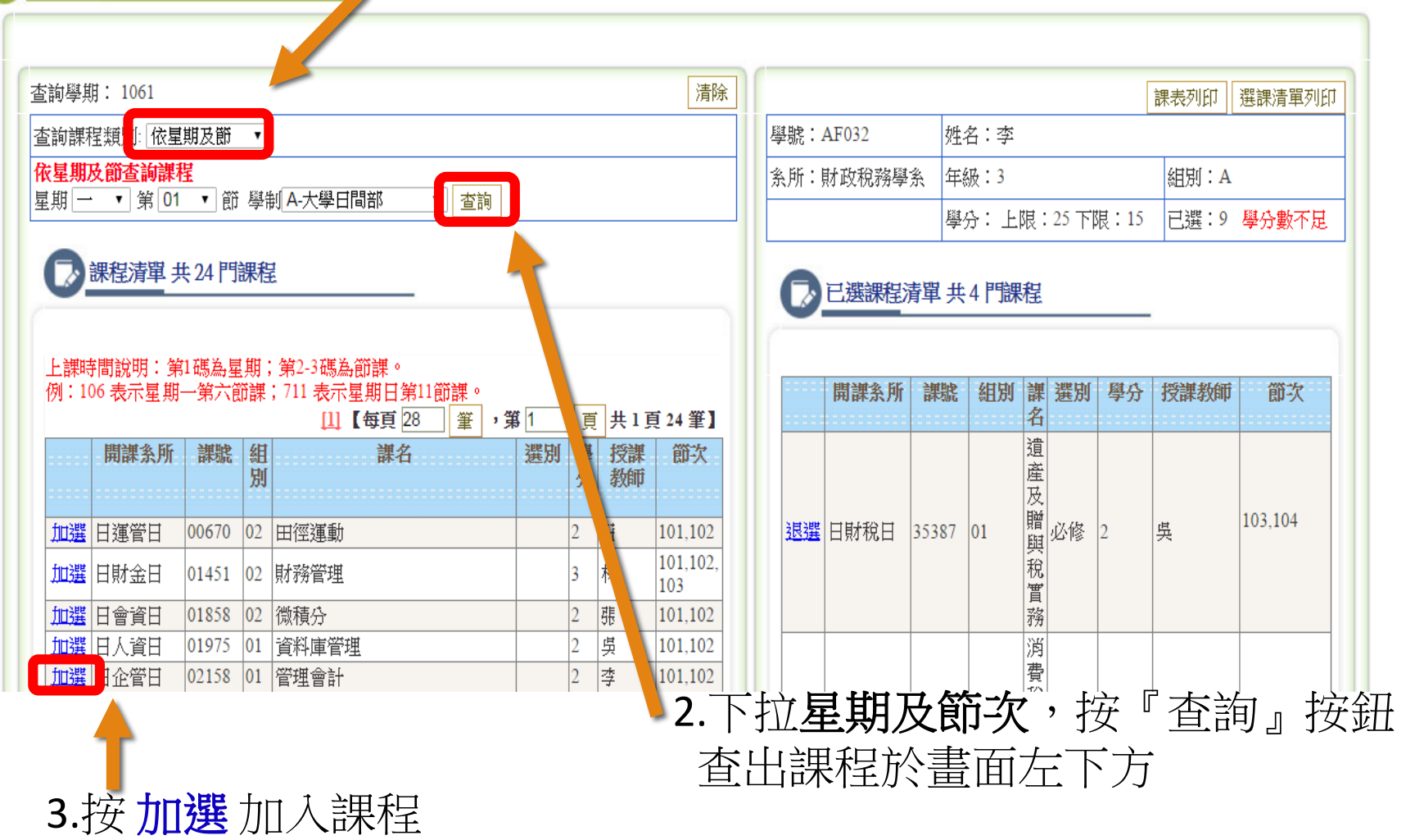

### □ 避免此頁面產生更多對話框

4.加選成功按『確定』按鈕

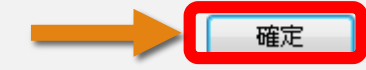

#### TKE2011\_ 線上選課(初選、加退選) Ω

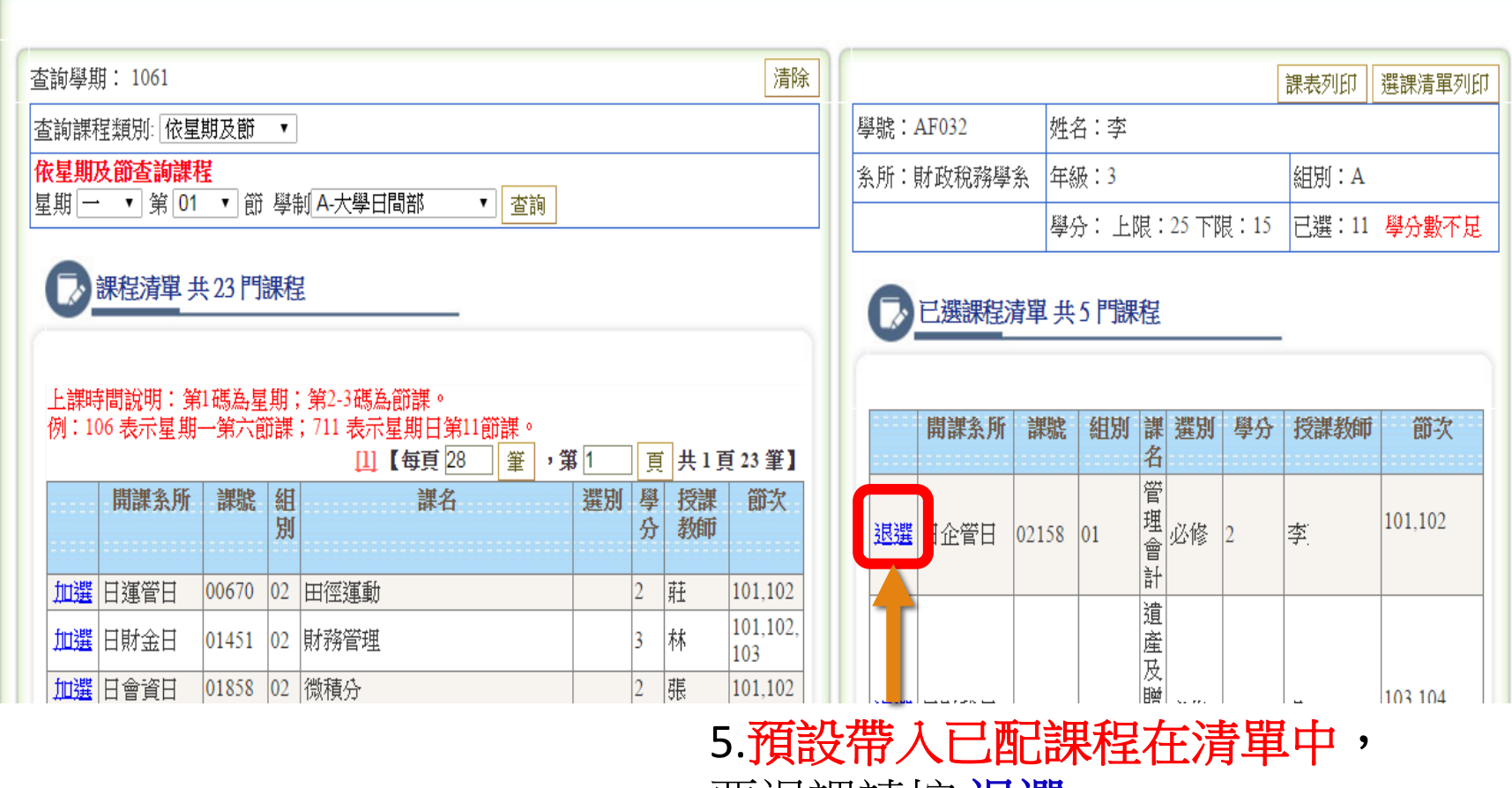

要退課請按 退選

### TKE2011 線上選課(初選、加退選)

7.按『課表列印』或『選課清單列印』

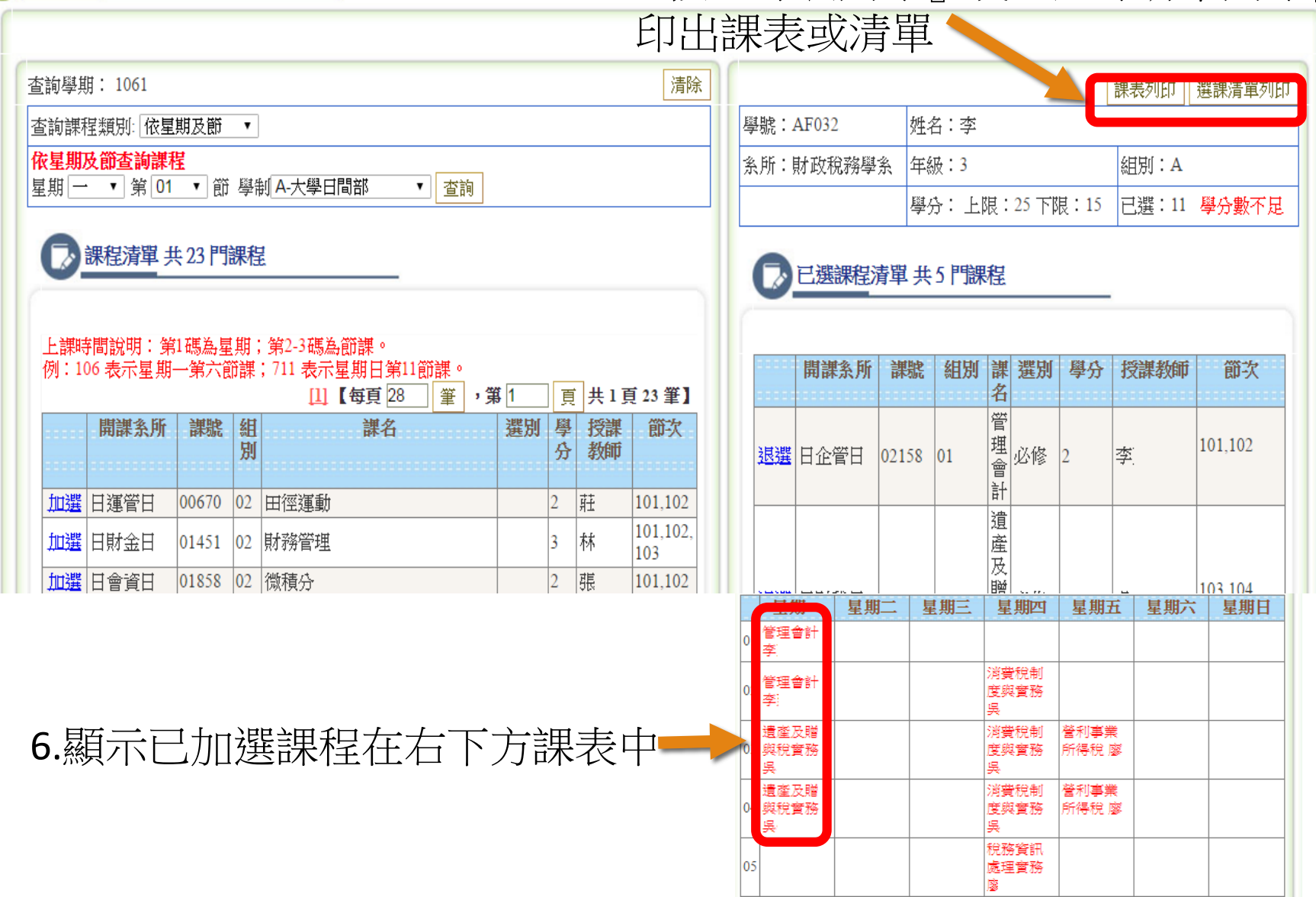

## 依老師查詢課程並加選

1.下拉選擇查詢課程類別:依老師 TKE2011 線上選課(初選、加退選)

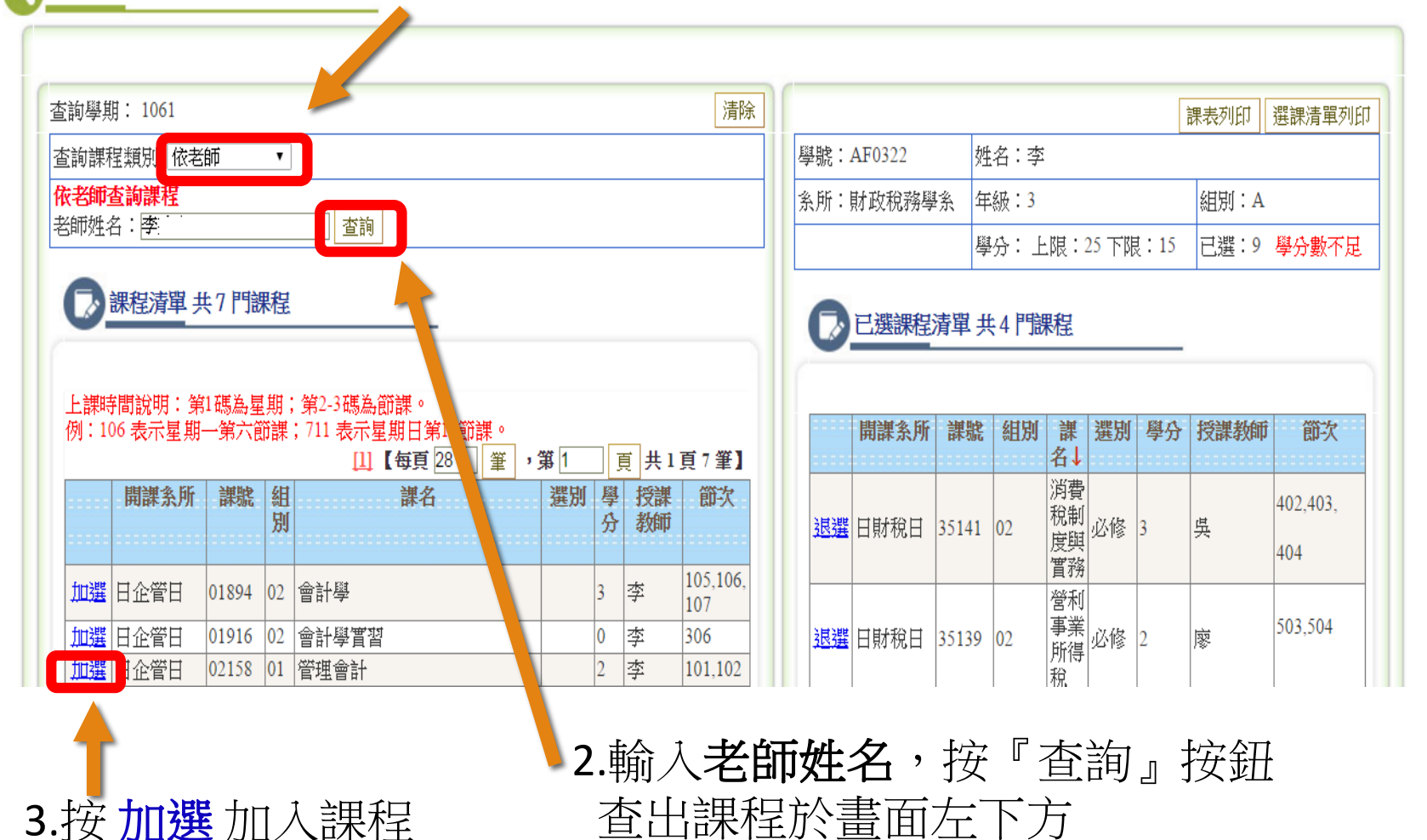

12

### 避免此頁面產生更多對話框

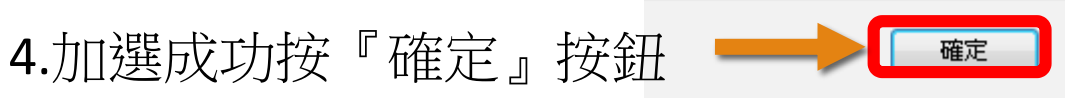

**◎ TKE2011\_ 線上選課(初選、加退選)** 

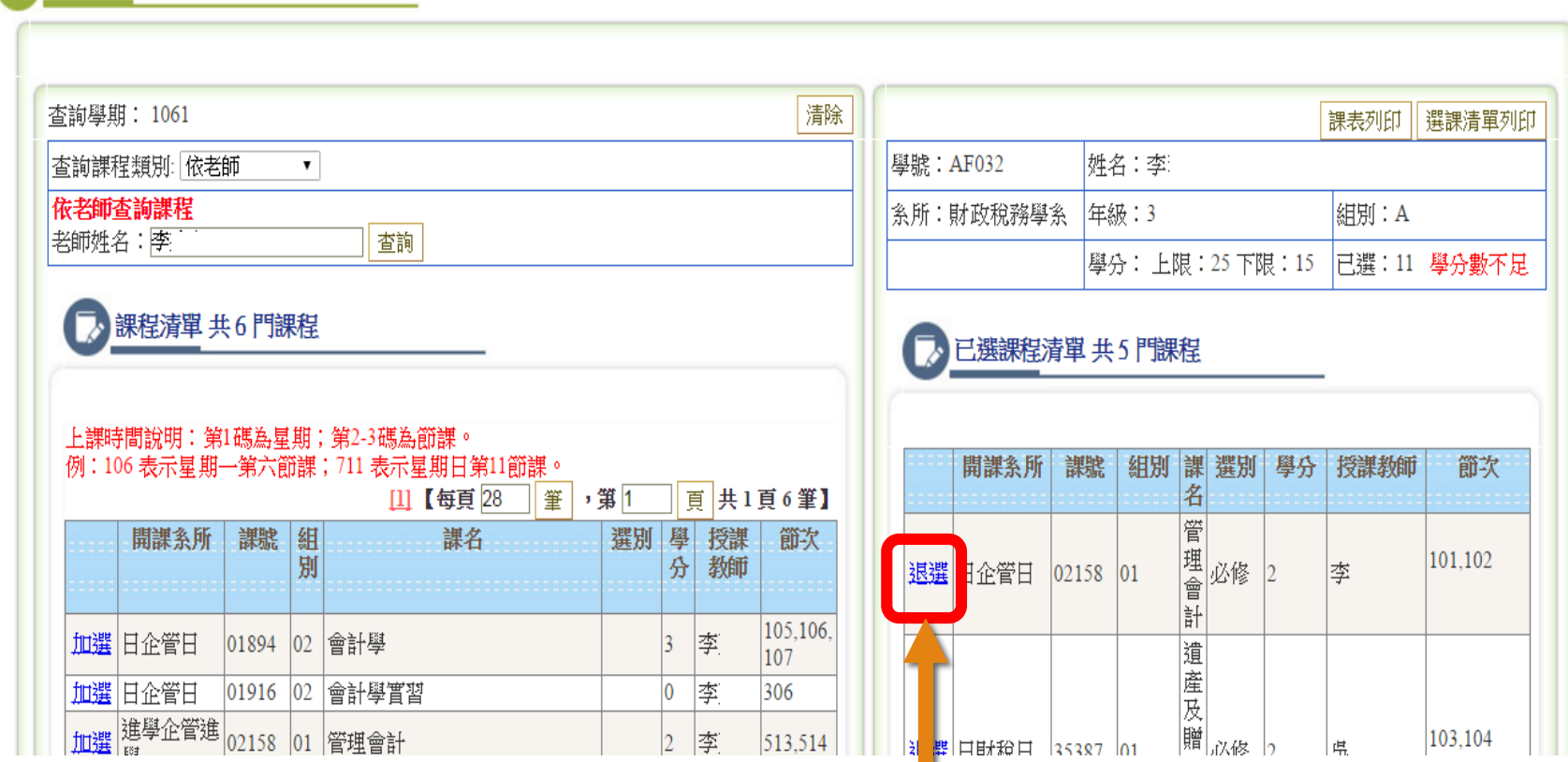

5.預設帶入已配課程在清單中, 要退課請按 退選

#### 7.按『課表列印』或『選課清單列印』 TKE2011 線上選課(初選、加退選) 印出課表或清單清除 香諭學期: 1061 || 選課清單列印 課表列印 學號: AF032 姓名:李 查詢課程類別 依老師  $\pmb{\mathrm{v}}$ 依老師查詢課程 年級:3 |糸所:財政稅務學糸| **組別: A** 老師姓名: 李 查詢 學分:上限: 25 下限: 15 已選:11 學分數不足 課程清單 共6門課程 已選課程清單 共5門課程 上課時間說明:第1碼為星期;第2-3碼為節課。 例:106 表示星期一第六節課;711 表示星期日第11節課。 開課系所 課 組別 課 選別 學分 授課教師 節次 名 **[1]【每頁28** 筆,第1 頁共1頁6筆】 管 開課系所 課號組 課名 選別 學 授課 節次 理會 101.102 別 分 教師 退選日企管日 02158 01 必修 2 李 計 105,106, 加選日企管日 |01894 |02 |會計學  $\overline{3}$ 悸 遺 107 |産及 加選日企管日 |01916 |02 | 會計學實習 0 季 306 加選 <sup>進學企管進</sup> 02158 01 管理會計 贈。 摩 103,104  $\overline{2}$ 513,514 |消滞||口肝粉目 ||35387 ||01| 県 星期二 星期一 星期三 星期四 星期五 星期六 星期日 管理會計

管理會計

遺產及贈

與稅實務

遺產及贈<br>與稅實務

 $|05|$ 

李

5.顯示已加選課程在右下方課表中

消費稅制

度與實務

消費稅制

度與實務 吳

消費稅制

度與實務 吳 稅務資訊

處理實務 廢

營利事業

所得稅 廖

營利事業 所得稅 廖

虫

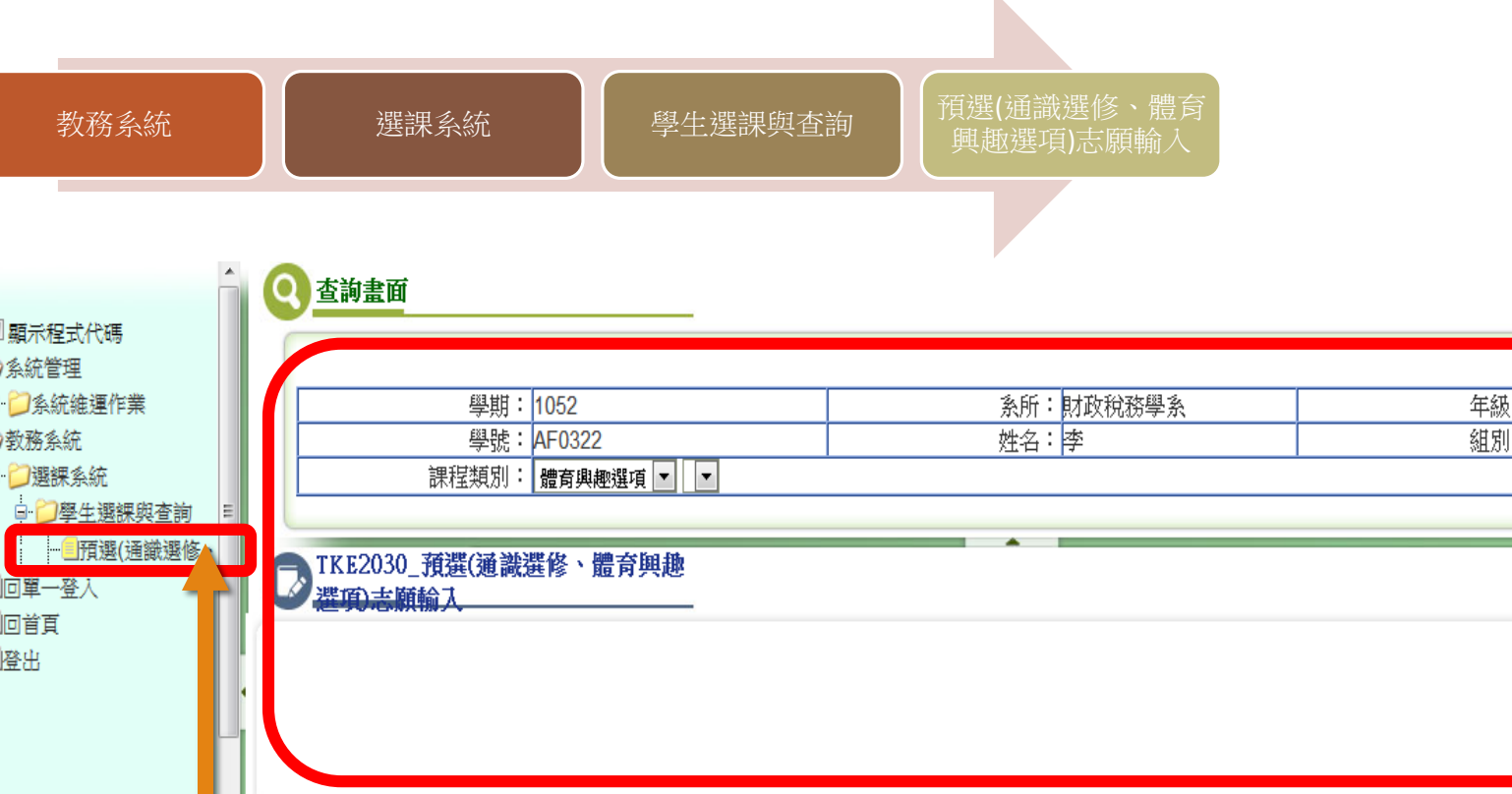

點選左方Menu 預選**(**通識選修、體育興趣選項**)**志願輸入(如上 圖),進入後按『查詢』鈕可以查出符合課程類別的課程資料

清除

清除

清除

存權

### 通識選修課程

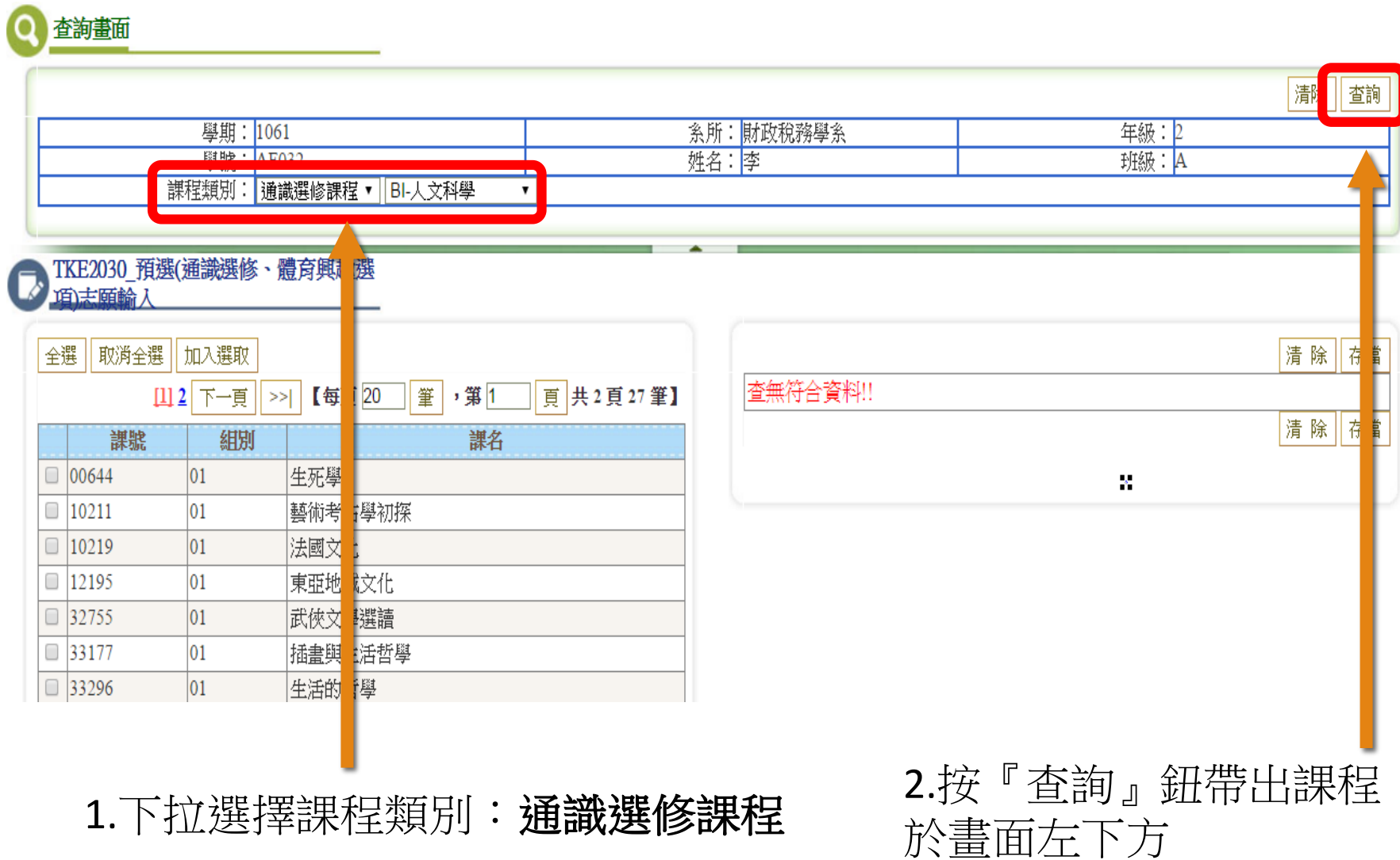

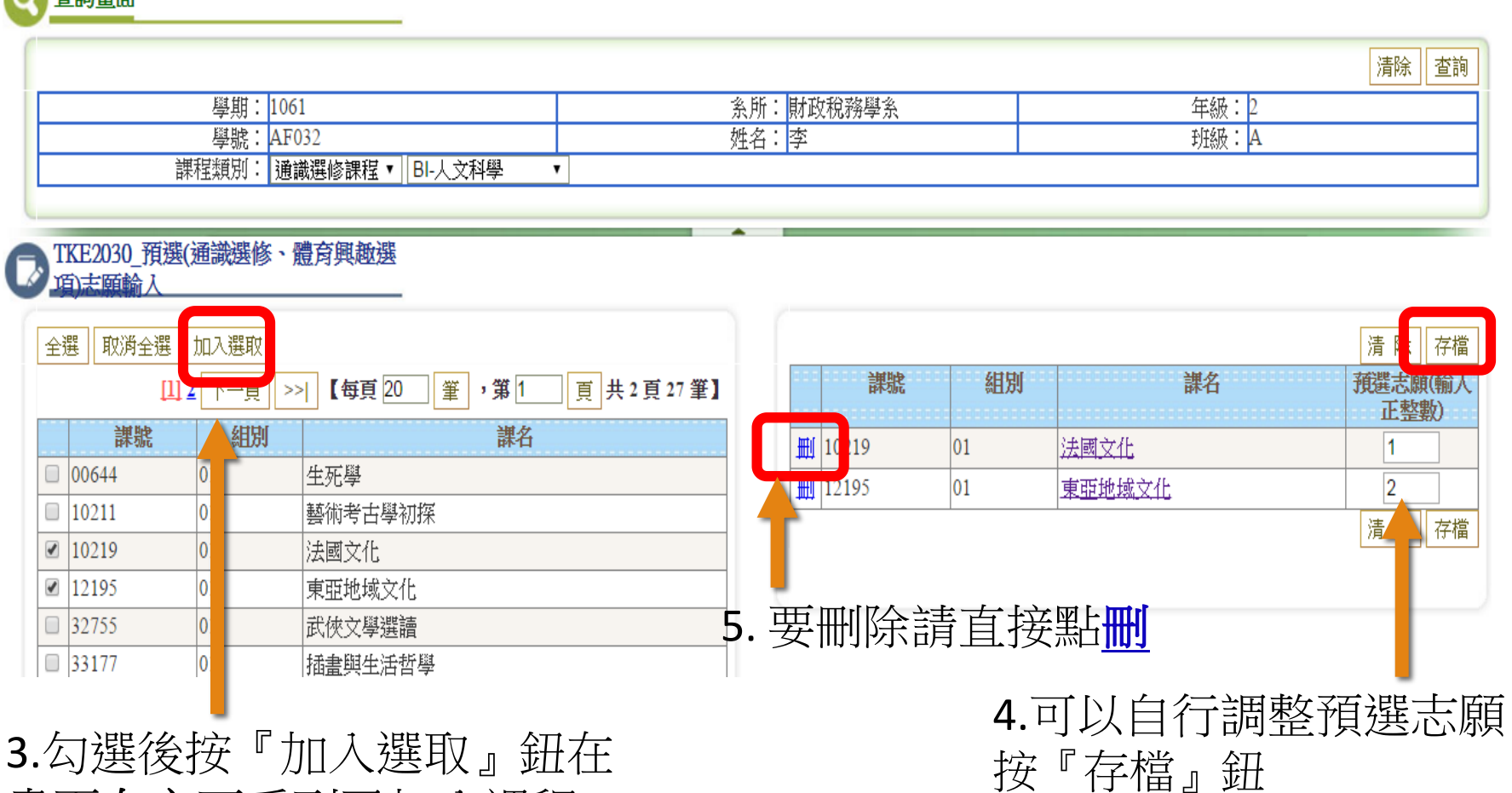

3.勾選後按『加入選取』鈕在 畫面右方可看到已加入課程

● 本知書面

體育興趣選項

查詢畫面 澗 【∥查詢 系所: 財政稅務學系 學期: 1061 年級: 2  $E1$ 姓名:李 班級: A 課程類別 |: 體育興趣選項 ▼ F(503-504) ▼ TKE2030\_預選(通識選修、體育興趣) 面志願論人 清除 存 課號 組別 課名 預選志願(輸 正整數) 33334  $|03$ |體育(三)-- 卓球運動 33335 04 體育(三)--籃球運動 33337 03 體育(三)-- 壘球運動 33338 體育(三)-- 羽球運動 05  $|03$ 體育(三) -- 瑜珈運動 34459 清除 存 1.下拉選擇課程類別: 體育興趣選項 2.按『查詢』鈕帶出課程

18

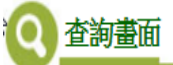

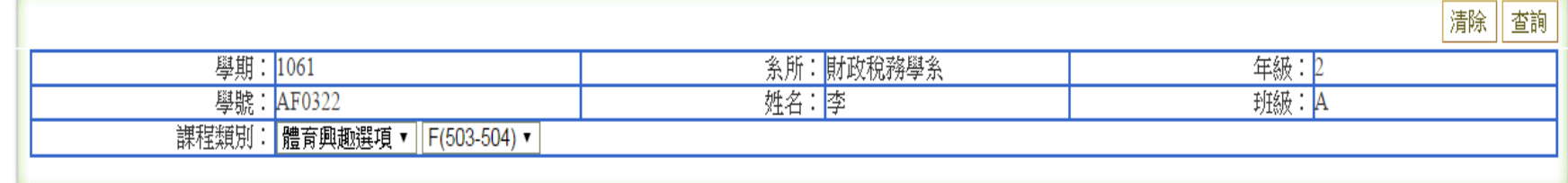

# 、TKE2030\_預選(通識選修、體育興趣選<br>、項志願輸入

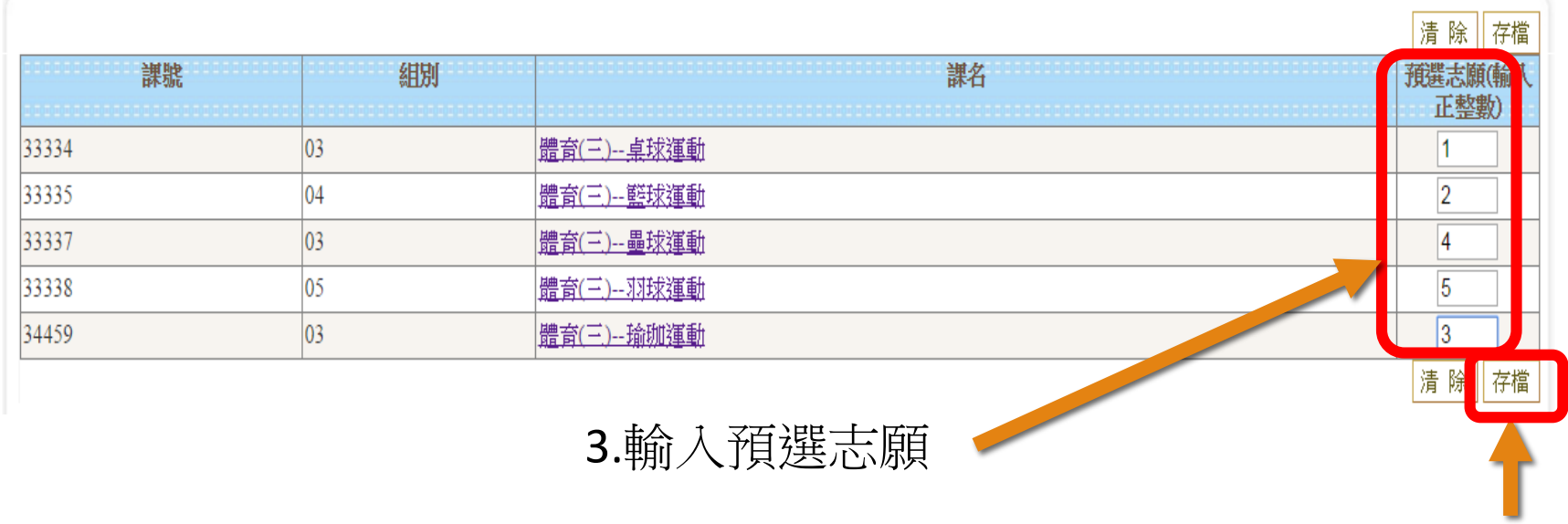

4.按『存檔』鈕